# tutoríal

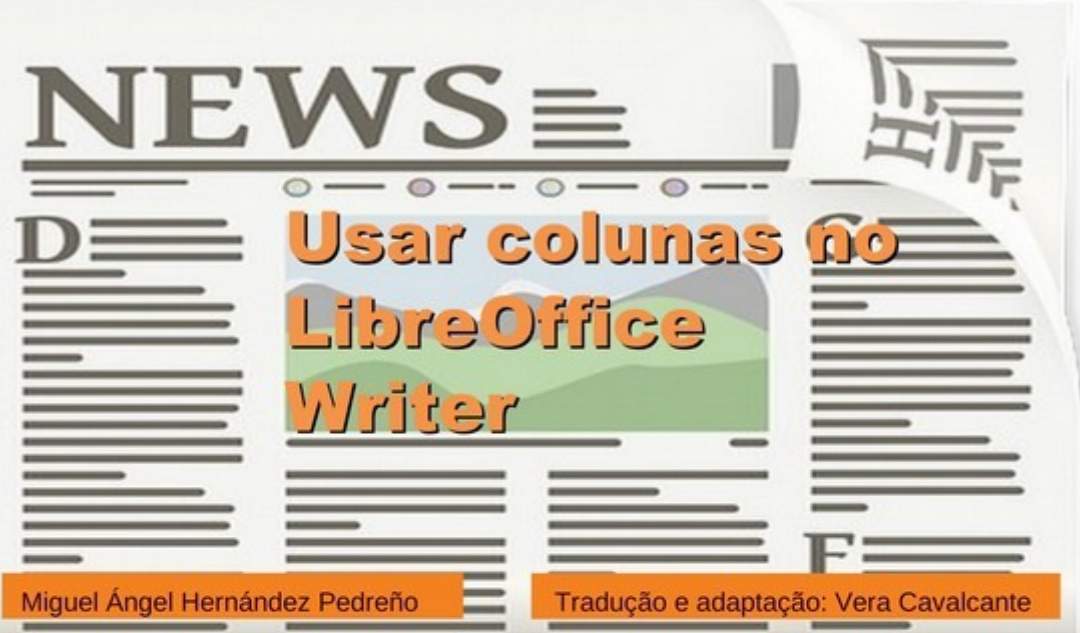

#### Este tutorial foi feito no LibreOffice 5.4.0.3

O LibreOffice Writer permite converter texto em artigos com formato jornalístico graç possibilidade de organiza-los em colunas, como as notícias que aparecem em jorna revistas.

A maneira de conseguir este efeito é muito simples. Basta ir ao **menu Formatar > Colu** A caixa de dialogo Colunas será aberta. Nela você pode escolher o número de colunas qu deseja para o seu documento, e até escolher um leiaute de coluna, em que cada um tem uma largura diferente.

Veja no topo da caixa de dialogo Colunas vários leiautes de colunas predefinidos, a p do qual você pode escolher o desejado.

Na **seção Largura e espaçamento** é possível escolher a largura de cada uma das co que compõem o seu artigo bem como o seu espaçamento.

Você também pode deixar marcada a opção de Largura automática para que t colunas fiquem com a mesma largura.

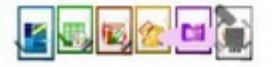

LibreOffice Magazine - Dezembro 2017

# tutoríal

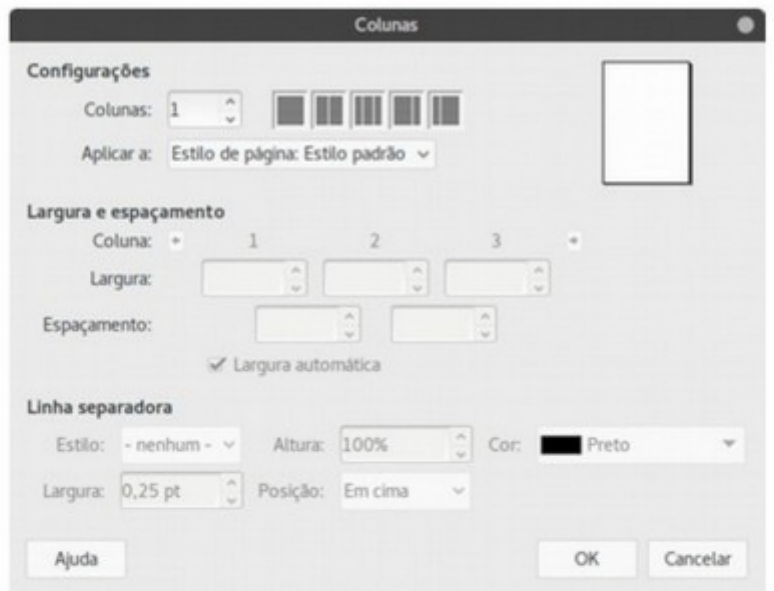

Vamos usar um exemplo para ilustrar o uso de colunas no LibreOffice Writer.

Na imagem na próxima página, vamos supor que o texto seja extraído de uma seç qualquer de um jornal. O artigo não está organizado em colunas, mas em um texto contínuo que ocupa toda a largura da página.

Queremos dar ao texto uma aparência mais jornalística e para isso vamos organizá-lo em colunas.

Vamos a um exemplo.

Selecione todo o texto e vá no menu Formatar > Colunas.

No seção Configurações marque:

- Em Colunas digite 3, 24
- Em Espaçamento defina para 0,30 cm, **College**
- Deixe marcado Largura automática.

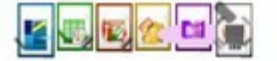

LibreOffice Magazine - Dezembro 2017

## tutoríal

#### with Six Poster of the control with a distinct with a set of the set of the set of the set of the set of the set Lorem ipsum dolor sit amet, consectetur adipiscing elit. Pellentesque gravida turpis tellus, eu egestas ex ultricies eget. Aliguam accumsan tortor nec nisl condimentum efficitur. In lectus lorem, laoreet eu nibh ac, eleifend placerat dui. Nullam vel tempor nisi, in dapibus nisi, Phasellus eleifend odio nec lorem iaculis, sed sollicitudin odio imperdiet. Nunc ut condimentum leo. Praesent eget euismod elit. Sed interdum, sem nec porttitor interdum, nibh ligula tempor nisl, imperdiet aliguam nisi elit sit amet nibh. Donec commodo tortor eu varius feugiat. Nulla tempus diam ac massa pretium dianissim. Aliguam efficitur sollicitudin velit eu pellentesque. Curabitur egestas, dolor sed malesuada euismod, ex magna dapibus tellus, at efficitur urna velit at lacus. Ut ut est a elit tincidunt egestas in feugiat felis. Nullam finibus placerat dui et feugiat. Phasellus eu viverra urna. Sed sed orci in

elit euismod posuere nec eget magna. Aliguam scelerisque sagittis urna. Vivamus nec luctus massa. Sed sagittis augue et convallis finibus. Suspendisse non efficitur magna, in convallis velit.

Aliquam at pretium quam. Nam non orci at lorem elementum vulputate. Vivamus placerat nisi et eros sagittis convallis. In hac habitasse platea distances thelians diam anim. Imagediat id sam id. staifand scenare lasters. Uncels-

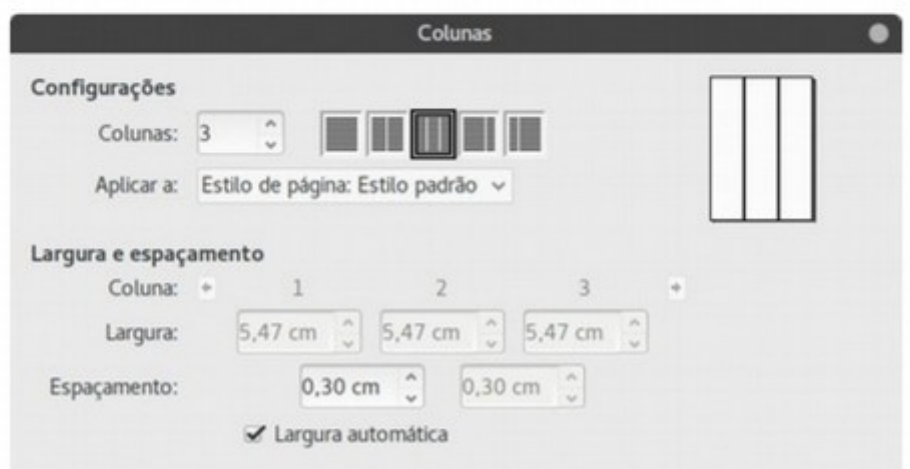

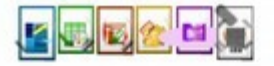

## tutorial

Nessa caixa de dialogo há pré-visualização no canto superior direito, onde é possív como ficará distribuído o artigo.

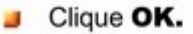

Veja o resultado.

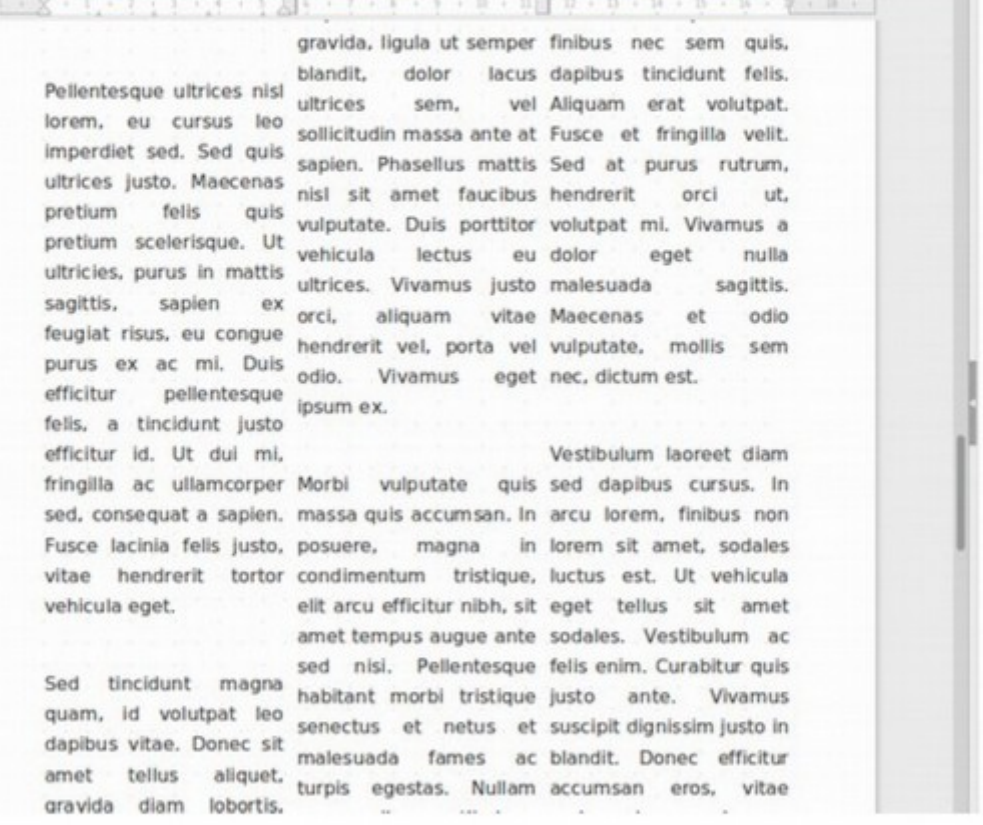

Note que podemos escolher o número de colunas desejadas antes mesmo de começar a escrever o texto.

Ou com o texto digitado, como fizemos no exemplo, que estava em uma única coluna.

![](_page_3_Picture_8.jpeg)

LibreOffice Magazine - Dezembro 2017

# tutorial

Há ainda a opção de inserir linhas de separação entre as colunas. Vamos ao exemplo.

Vá no menu Formatar > Colunas...

Na seção Linha separadora:

Em Estilo escolha

Altura deixe em 100%.

Cor escolha Vermelho,

Largura escolha 0,25 pt.

![](_page_4_Picture_42.jpeg)

Veja que seu texto tem agora uma linha vermelha separando cada coluna - em tod páginas e em todo o comprimento do texto.

![](_page_4_Picture_11.jpeg)

## tutorial

![](_page_5_Picture_19.jpeg)

#### Se, em Linha separadora > Altura tivesse marcado 50%.

![](_page_5_Picture_20.jpeg)

![](_page_5_Picture_5.jpeg)

## tutorial

#### Veja como ficaria a página.

![](_page_6_Picture_31.jpeg)

**Constitution of the Constitution of the Constitution of the Constitution of the Constitution of the Constitution** 

Um outro exemplo.

Vamos selecionar um trecho do texto que abranja, pelo menos dois parágrafos.

Observe, no exemplo, que selecionei a partir de um parágrafo secundário do texto e não do inicial.

![](_page_6_Picture_7.jpeg)

## tutorial

![](_page_7_Picture_17.jpeg)

![](_page_7_Picture_18.jpeg)

![](_page_7_Picture_4.jpeg)

## COMO FAZER tutorial

#### E veja o resultado.

![](_page_8_Picture_55.jpeg)

São várias as possibilidades ao se trabalhar com colunas no LibreOffice Writer.

![](_page_8_Picture_5.jpeg)

Este artigo está no blog Descubriendo LibreOffice – em espanhol, onde o autor tem vários outros artigos sobre os aplicativos da suíte LibreOffice.

![](_page_8_Picture_7.jpeg)

Herńandez Pedreño

Licenciado em Administração e Gestão de Empresas pela Universidade Murcia, na Espanha. Consultor de empresas e governos para financiamento de projetos de P&D. Usuário e desenvolvedor de software e tecnologia livres por mais de 5 anos. Autor do blog . Marido e pai em tempo integral.

![](_page_8_Picture_10.jpeg)

LibreOffice Magazine – Dezembro 2017